## **Outlook Web メール-連絡先リストが文字化けする場合**

連絡先リストに登録した連絡先が、文字化けして表示される場合の回避策についてご案内します。

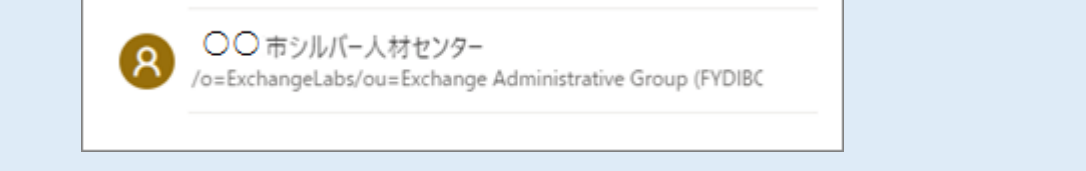

## **1)連絡先リストの文字化けする連絡先を削除する**

## 1-1) 対象の連絡先リストを開き、編集をクリックします。

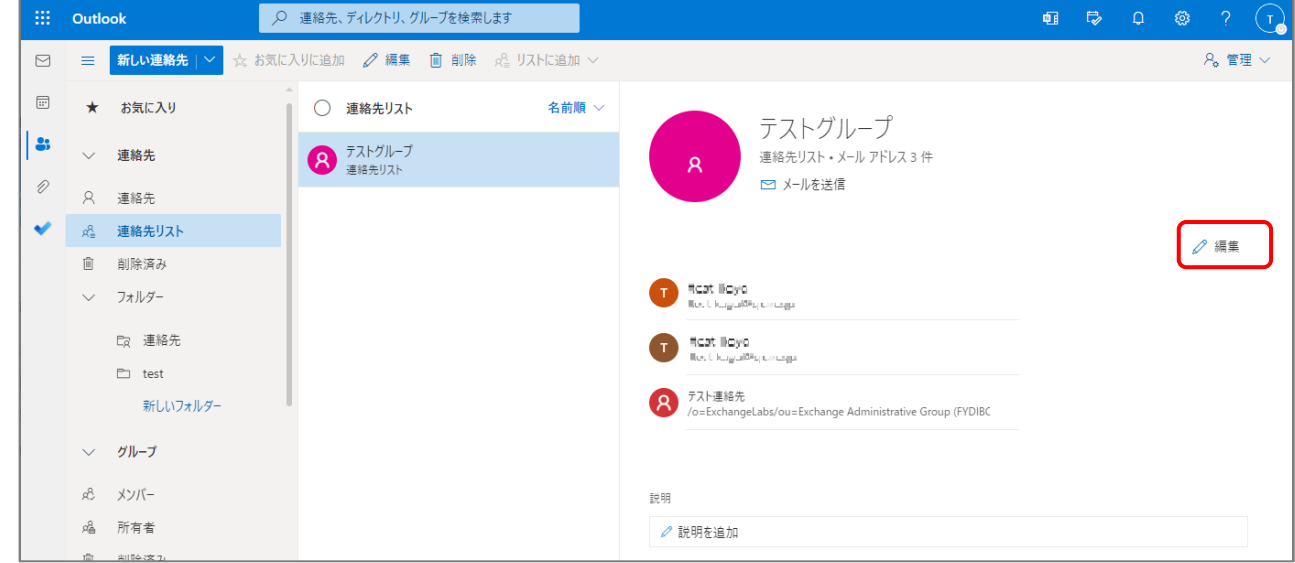

1-2) 文字化けしている連絡先を「×」で削除して 保存 まクリックします。

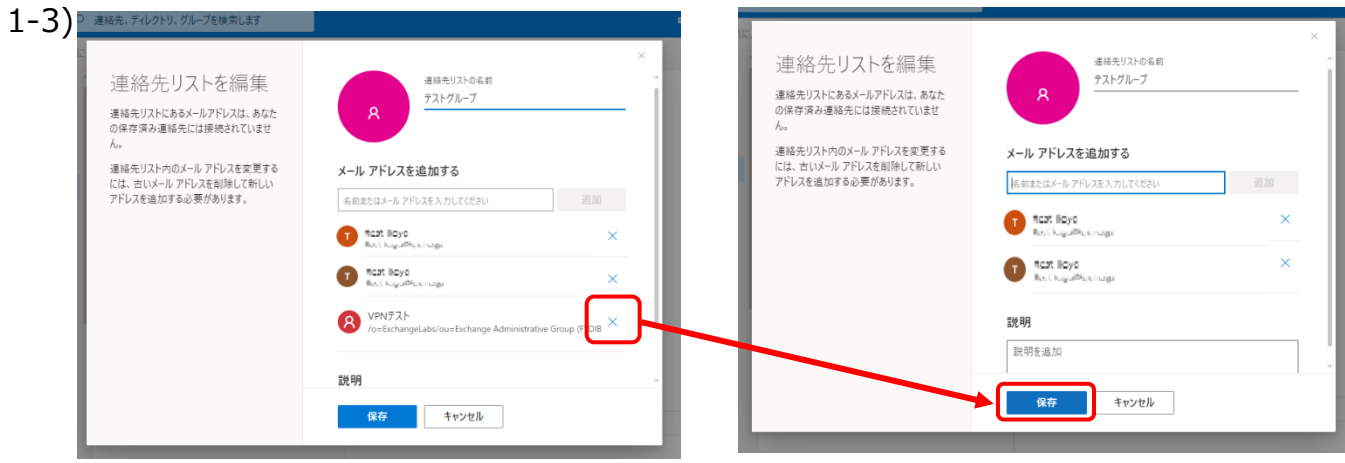

**【■ 【→ 】 ①** 

 $\Omega$ 

## **2)登録済みの連絡先を 連絡先リストへ追加する**

2-1) 上部の検索フォームから、対象の連絡先を検索します。

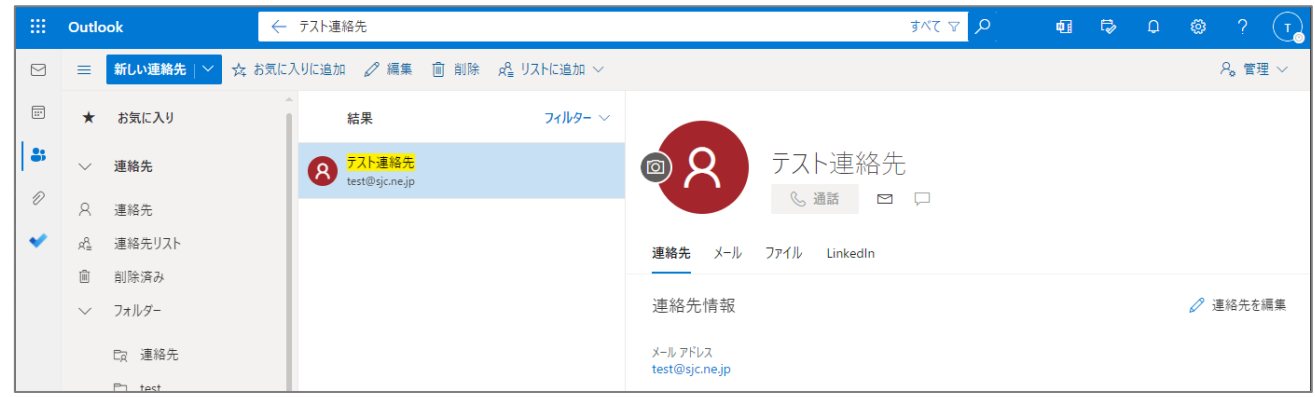

- 2-2) 対象の連絡先を選択し、上部に **「編集」** および **「削除」** が表示されることを確認し (※1)
	- **「リストに追加」** > 追加したいリストの「+」をクリックします。(※2)  $\frac{1}{2}$  Outlook ← 連絡先、ディレクトリ、グループを検索します **AXE**  $\hfill\ensuremath{\boxdot}$ 連絡先リスト  $\boxdot$ ★ お気に入り 結果 2 test連絡先リスト  $||$  as  $+$ ● テフト演 級集 テスト連絡先

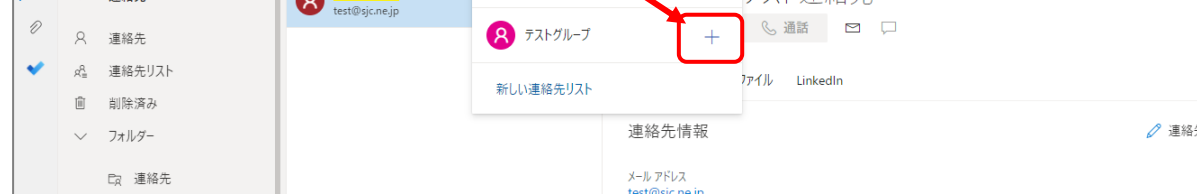

- (※1)すでに追加されている場合は、一度「✕」をクリックして削除後、もう一度「+」で追加してください。
- (※2)「編集」および「削除」が表示されない場合は、先に連絡先へ登録してください。

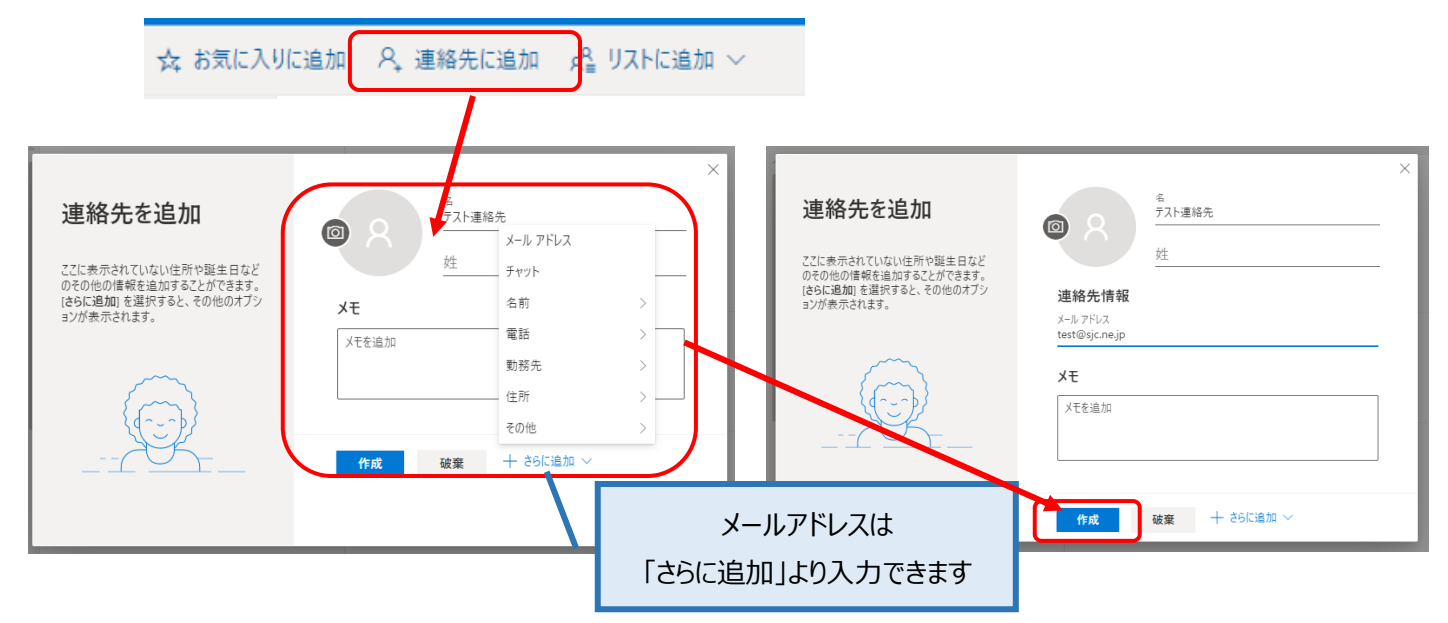

2-3) 連絡先リストを開き、文字化けが解消していることを確認します。

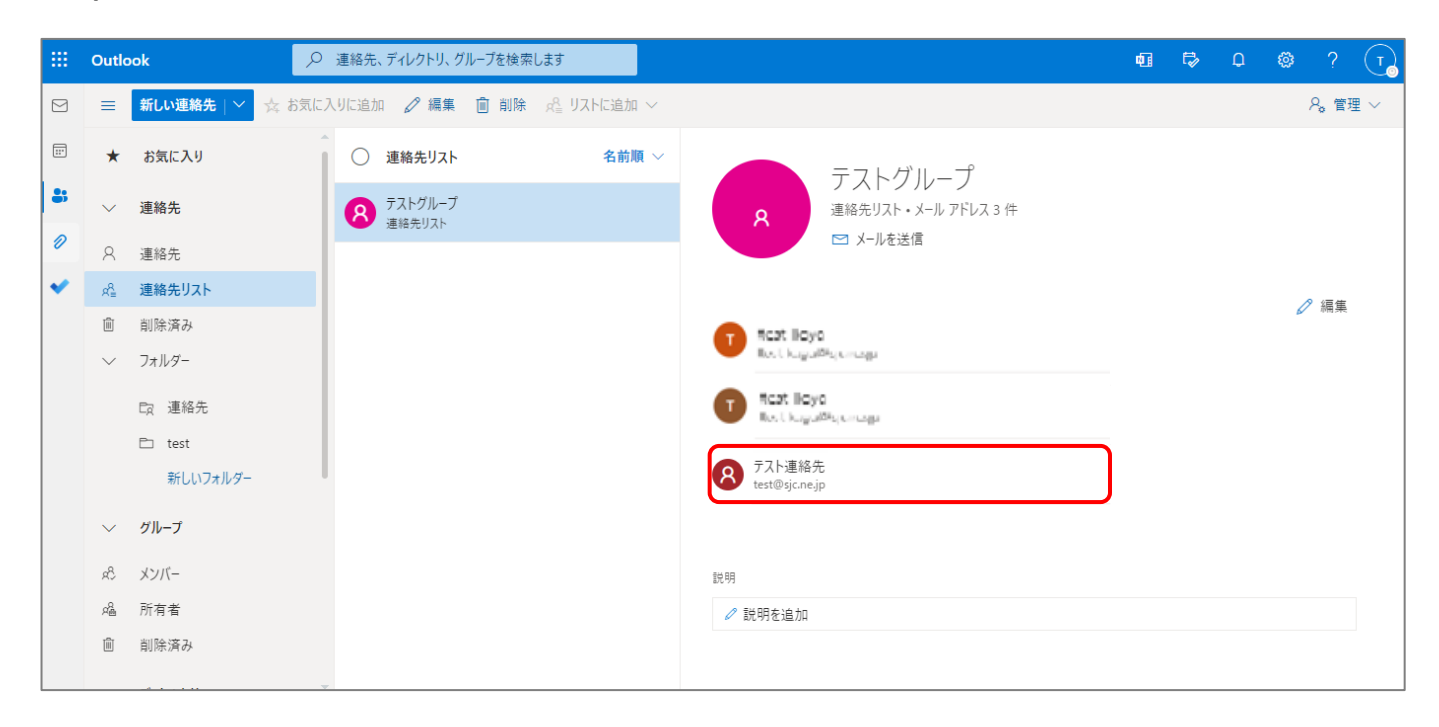

以上で手順は終了です。